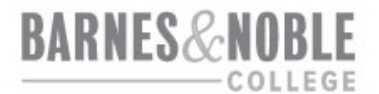

## **Barnes & Noble College Canvas Integration**

The "Purchase Course Materials" link takes your students to the official bookstore site, where they will sign in with their bookstore credentials or create a new account.

Once there, they will see the materials selected for your course in all available formats along with all available pricing. They will be able to purchase their materials using any form of tender accepted by the bookstore. For your convenience, we have also created video instructions. [Click here to view.](https://vimeo.com/275876668)

## **Adding the Purchase Course Materials Link to Your Course Navigation**

- Step 1: Login to Canvas with your faculty credentials.
- Step 2: Choose the course you are teaching from your dashboard.
- Step 3: Click on **Settings** from the left-hand navigation bar.
- Step 4: Click on the Navigation tab.
- Step 5: Drag **Purchase Course Materials** up to the active navigation menu, and click Save.
- Step 6: You will see the link in your navigation bar. If you do not, refresh your window.

You can also place a link for Purchase Course Materials within the Module section of your course.

## **Adding the Bookstore Link to Your Modules Area**

- Step 1: Choose the course you are teaching from your dashboard.
- Step 2: Select **Modules** from the left-hand navigation bar.
- Step 3: Click the +Module button at the top right-hand corner of the page.
- Step 4: An Add Module dialog will appear. For the Module Name, type in the name of your campus bookstore, then click **Add Module**.
- Step 5: In your new module, click the **+** button.
- Step 6: In the Add Item dialog, you will see a drop-down menu. Click onto it and select **External Tool**.
- Step 7: From the list of available tools, select Purchase Course Materials, then click **Add Item**.
- Step 8: Click the crossed-out cloud icon at the top of your module to publish the module.

For questions about the integration in Canvas, please contact Bookstore Customer Care by email: [bookstorecustomercare@bncollege.com](mailto:bookstorecustomercare@bncollege.com) or by phone: 1-844-932-6657